# Steps to log in for MEG UAT

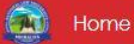

Log in

**Username and Password will be given to the candidates appearing for MEG UAT in the examination center**

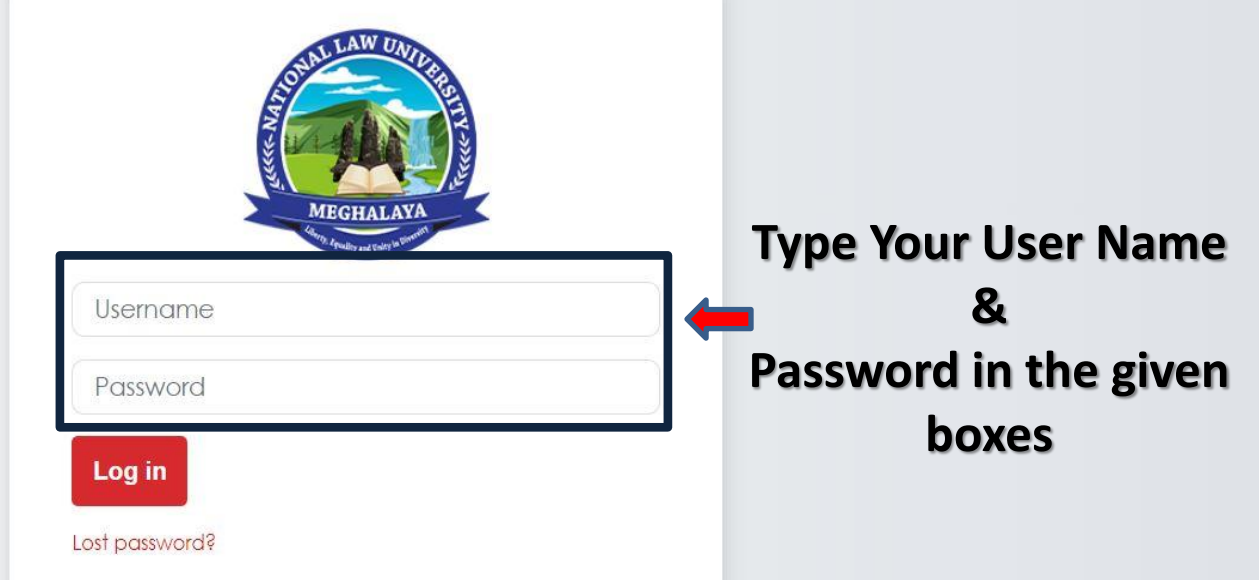

### After successfull log in, your page will look like this

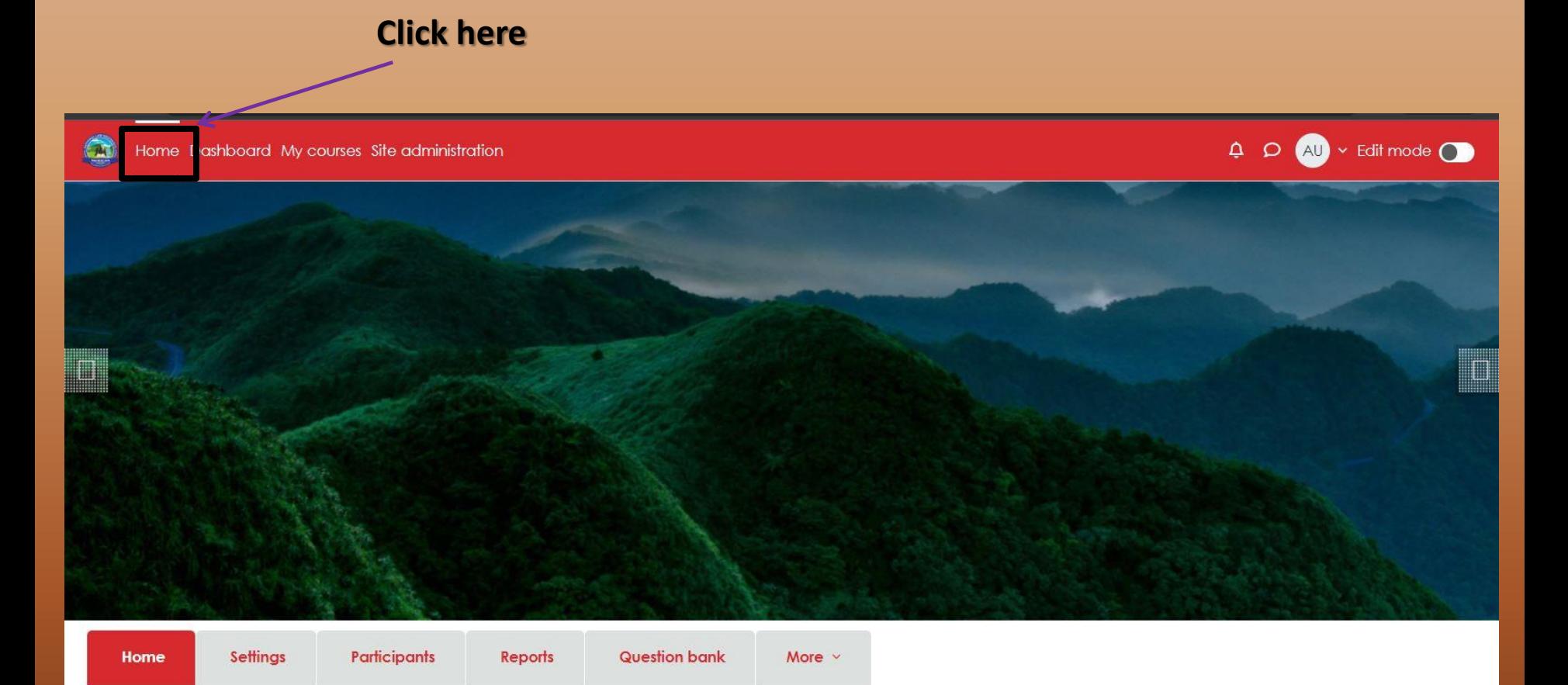

## **Select Your Test**

#### Home

#### Available courses

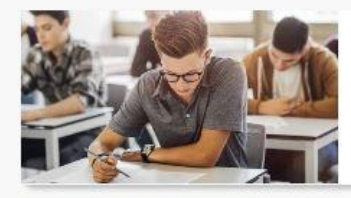

National Law University Meghalaya Post Graduate Admission Test [MEG PAT]

Teacher: Admin User

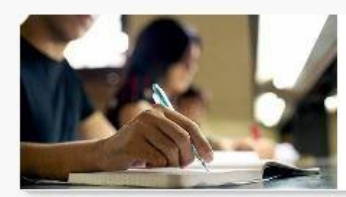

National Law University Meghalaya Under Graduate Admission Test [MEG UAT]

Teacher: Admin User

#### $\vee$  MEGUAT $\rho$

#### **Instruction for Students:**

1. Total 100 questions are to be answered.

2. Time: 120 Minutes, from 2:00 PM to 4:00 PM.

3. All questions are of equal marks.

4. There is no negative marking.

5. You can navigate back to the previous question to edit using the navigation table with

question number that will be visible on your screen.

6. If you attempt the last question (100th Question) from the quiz navigation table a "FINISH ATTEMPT" button will appear.

7. You may click to any other question number in the quiz navigation table and keep continuing your attempts.

8. If you click at the "FINISH ATTEMPT" button a "SUMMARY OF ATTEMPT" window will appear with the following buttons at the bottom:

a. Return to Attempt

b. Submit all and Finish

9. After the time is over your attempts will automatically get submitted

10. You are required to comply with the instructions given by the invigilators at the examination venue.

11. Your valid photo identification must be visible on your desk during the entire examination.

12. If you experience any technical problems (for example Computer hangs or freeze) during the online examination, you must immediately contact one of the invigilators. The invigilator will call for technical support.

**Read This** instruction **Carefully** 

**To Start Attempt Click here** 

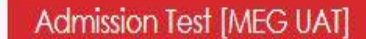

UG

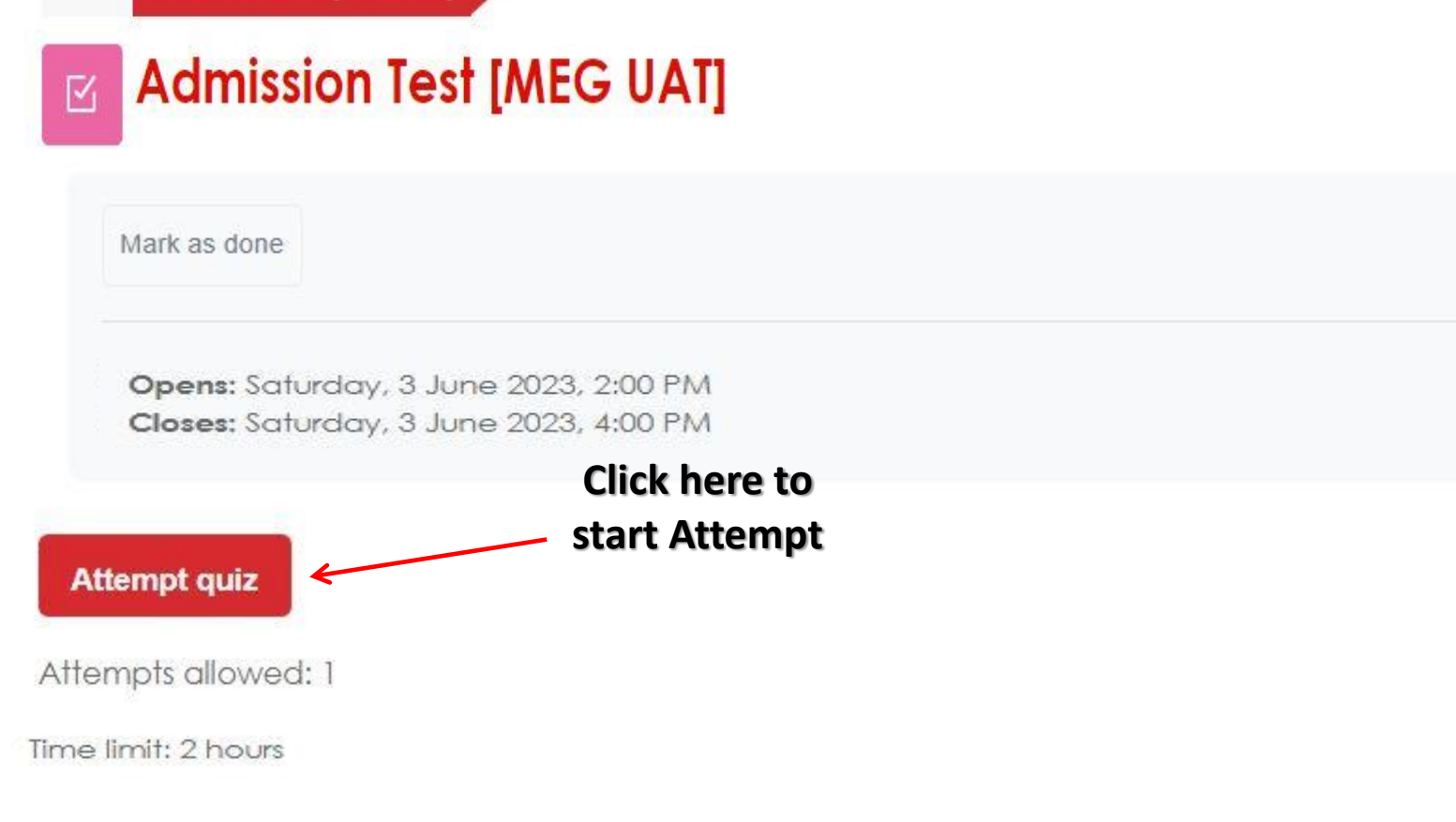

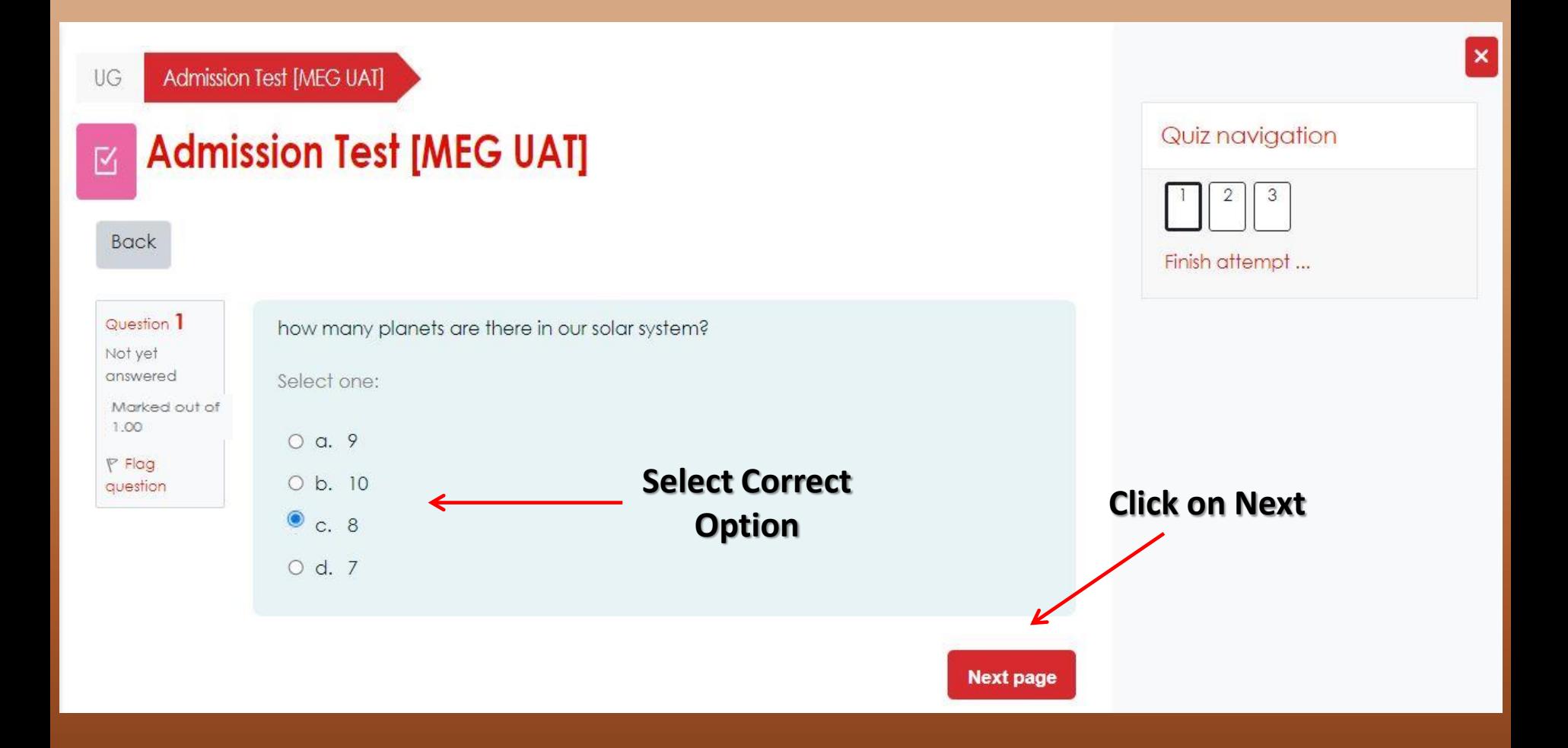

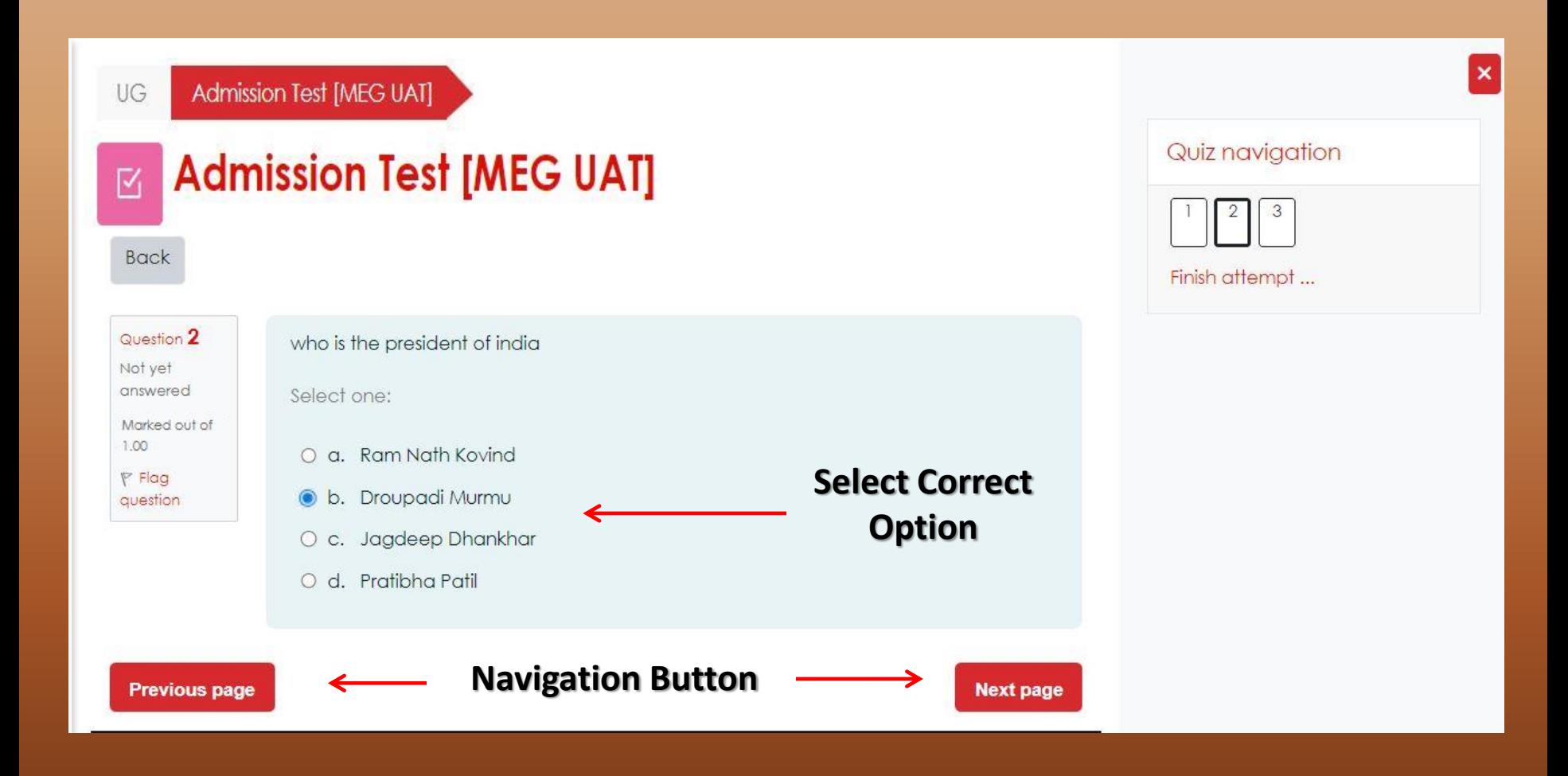

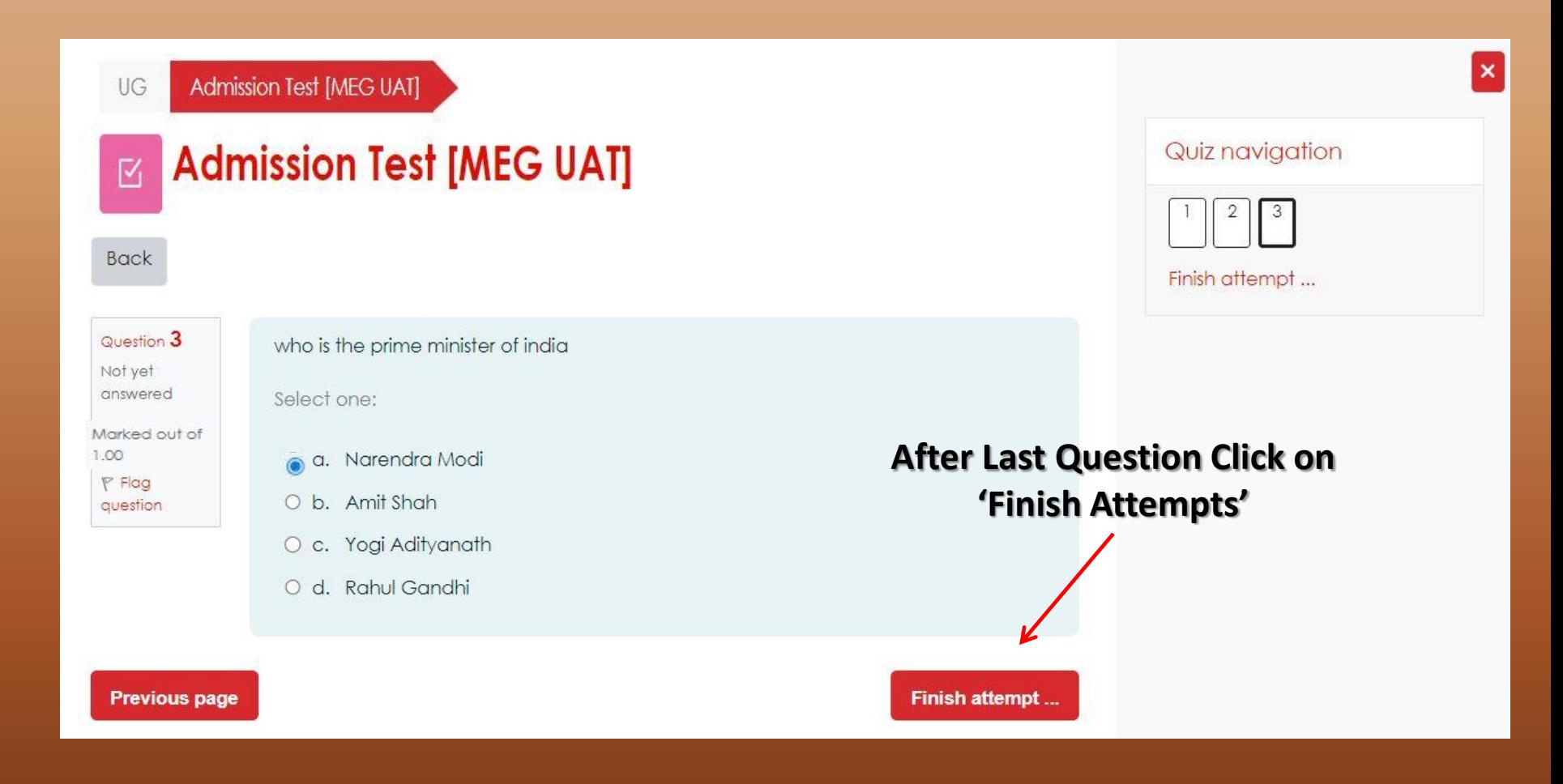

## Summary of attempt

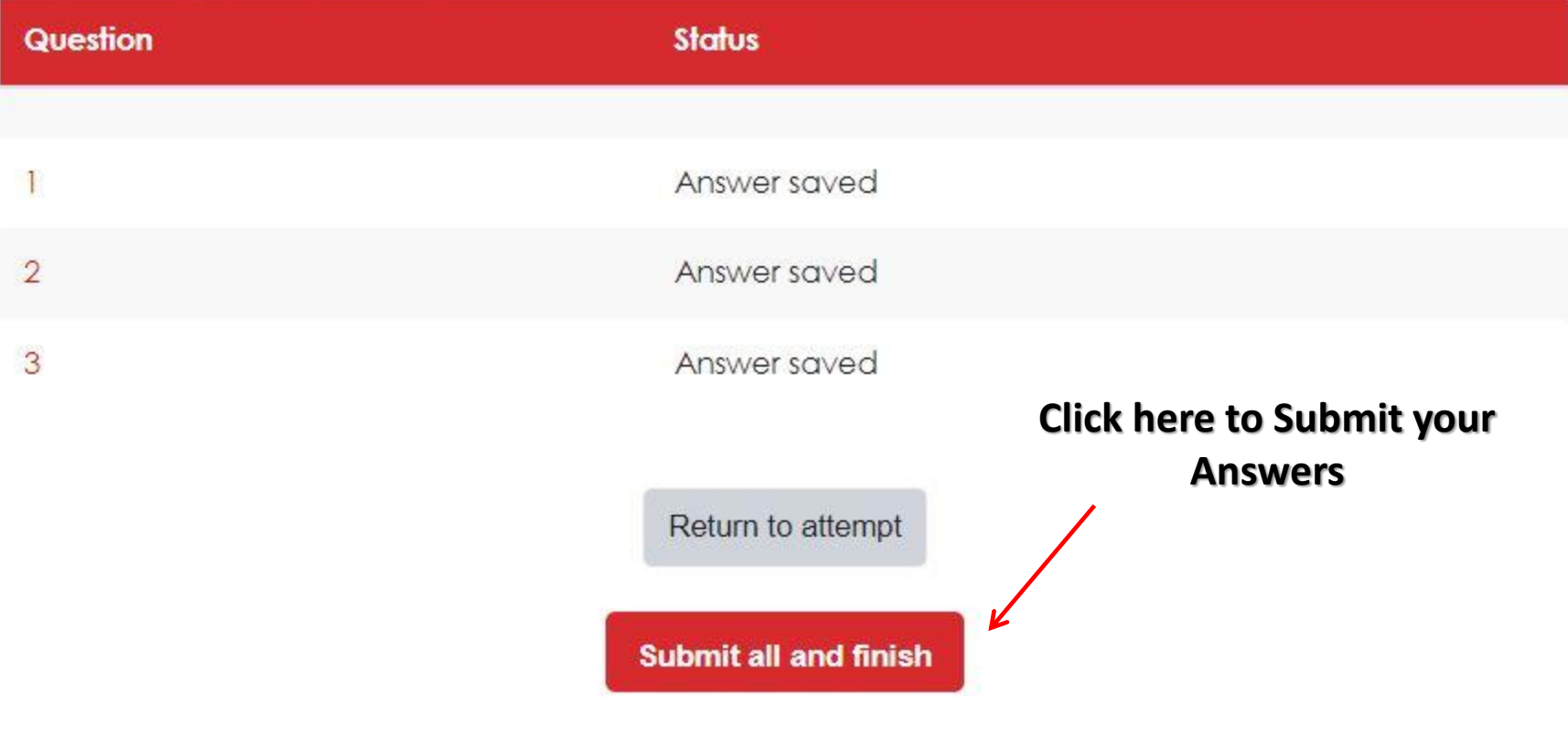

## **Thank You**